# **Configuración de Duo Two-Factor Authentication para FMC Management Access**

### **Contenido**

Introducción **Prerequisites Requirements** Componentes Utilizados Antecedentes Flujo de autenticación Flujo de autenticación explicado **Configurar** Pasos de configuración en FMC Pasos de configuración en ISE Pasos de configuración en Duo Administration Portal Verificación **Troubleshoot** Información Relacionada

## **Introducción**

Este documento describe los pasos necesarios para configurar la autenticación externa de dos factores para el acceso a la administración en Firepower Management Center (FMC).

### **Prerequisites**

#### **Requirements**

Cisco recomienda que tenga conocimiento sobre estos temas:

- Configuración de objetos de Firepower Management Center (FMC)
- Administración de Identity Services Engine (ISE)

#### **Componentes Utilizados**

- Cisco Firepower Management Center (FMC) con la versión 6.3.0
- Cisco Identity Services Engine (ISE) que ejecuta la versión 2.6.0.156
- Versión compatible de Windows ([https://duo.com/docs/authproxy-reference#new-proxy-install\)](https://duo.com/docs/authproxy-reference#new-proxy-install) con conectividad a FMC, ISE e Internet para actuar como servidor proxy de autenticación Duo
- Windows Machine para acceder al portal de administración de FMC, ISE y Duo
- Cuenta web Duo

La información que contiene este documento se creó a partir de los dispositivos en un ambiente de laboratorio específico. Todos los dispositivos que se utilizan en este documento se pusieron en funcionamiento con una configuración verificada (predeterminada). Si tiene una red en vivo, asegúrese de entender el posible impacto de cualquier comando.

### **Antecedentes**

El administrador de FMC realiza la autenticación en el servidor ISE y el servidor proxy de autenticación dúo envía una autenticación adicional en forma de notificación de inserción al dispositivo móvil del administrador.

## **Flujo de autenticación**

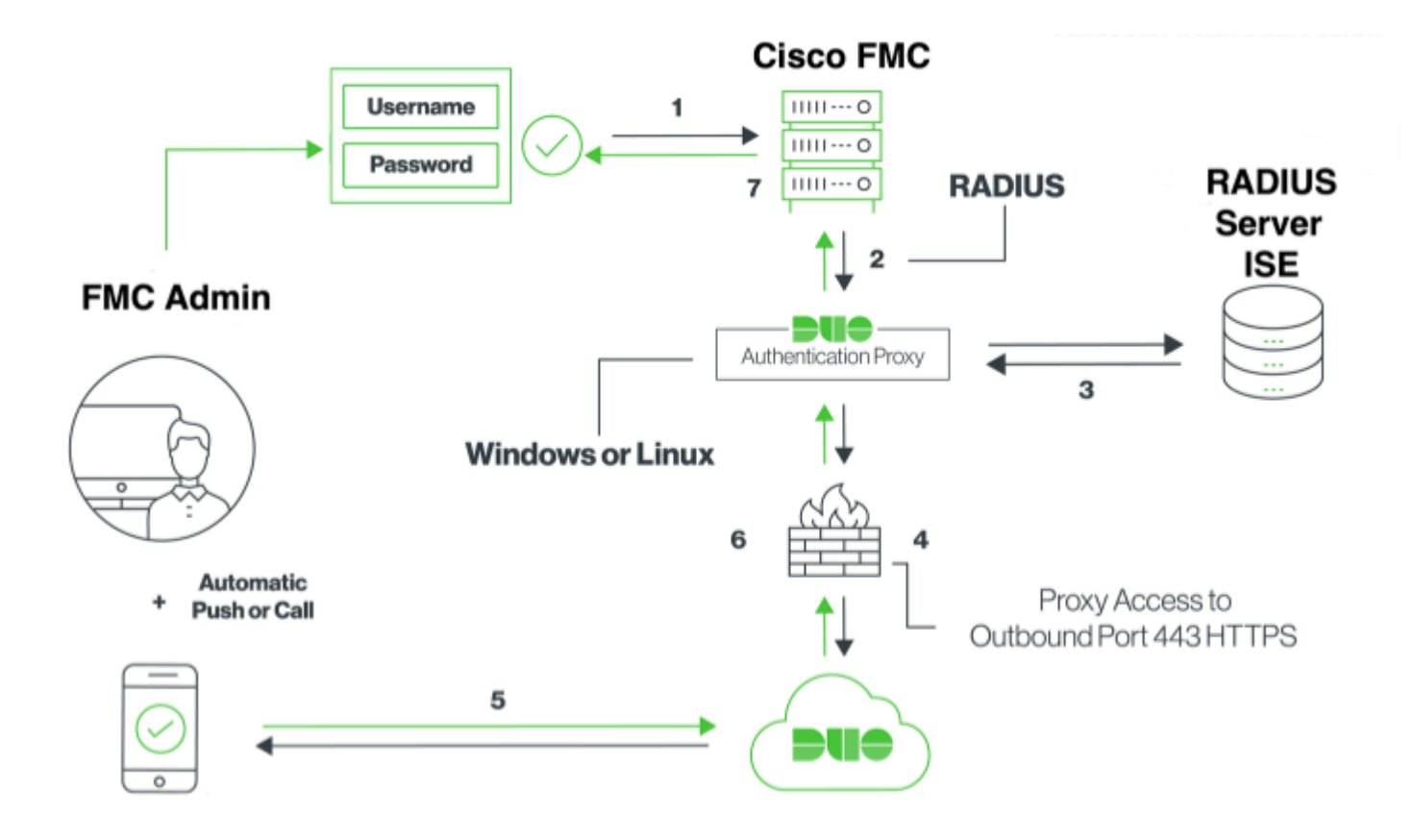

#### **Flujo de autenticación explicado**

- 1. Autenticación principal iniciada en Cisco FMC.
- 2. Cisco FMC envía una solicitud de autenticación al proxy de autenticación Duo.
- 3. La autenticación principal debe utilizar Active Directory o RADIUS.
- 4. Se ha establecido una conexión de proxy de autenticación Duo con seguridad Duo a través del puerto TCP 443.
- 5. Autenticación secundaria a través del servicio Duo Security.
- 6. El proxy de autenticación Duo recibe la respuesta de autenticación.
- 7. Se concede acceso a la GUI de Cisco FMC.

### **Configurar**

Para completar la configuración, tenga en cuenta estas secciones:

#### **Pasos de configuración en FMC**

**Paso 1. Vaya a System > Users > External Authentication**. Cree un objeto de autenticación externa y

establezca el método de autenticación como RADIUS. Asegúrese de que Administrator esté seleccionado en Default User Role (Función de usuario predeterminada), como se muestra en la imagen:

**Nota**: 10.106.44.177 es la dirección IP de ejemplo del servidor proxy de autenticación Duo.

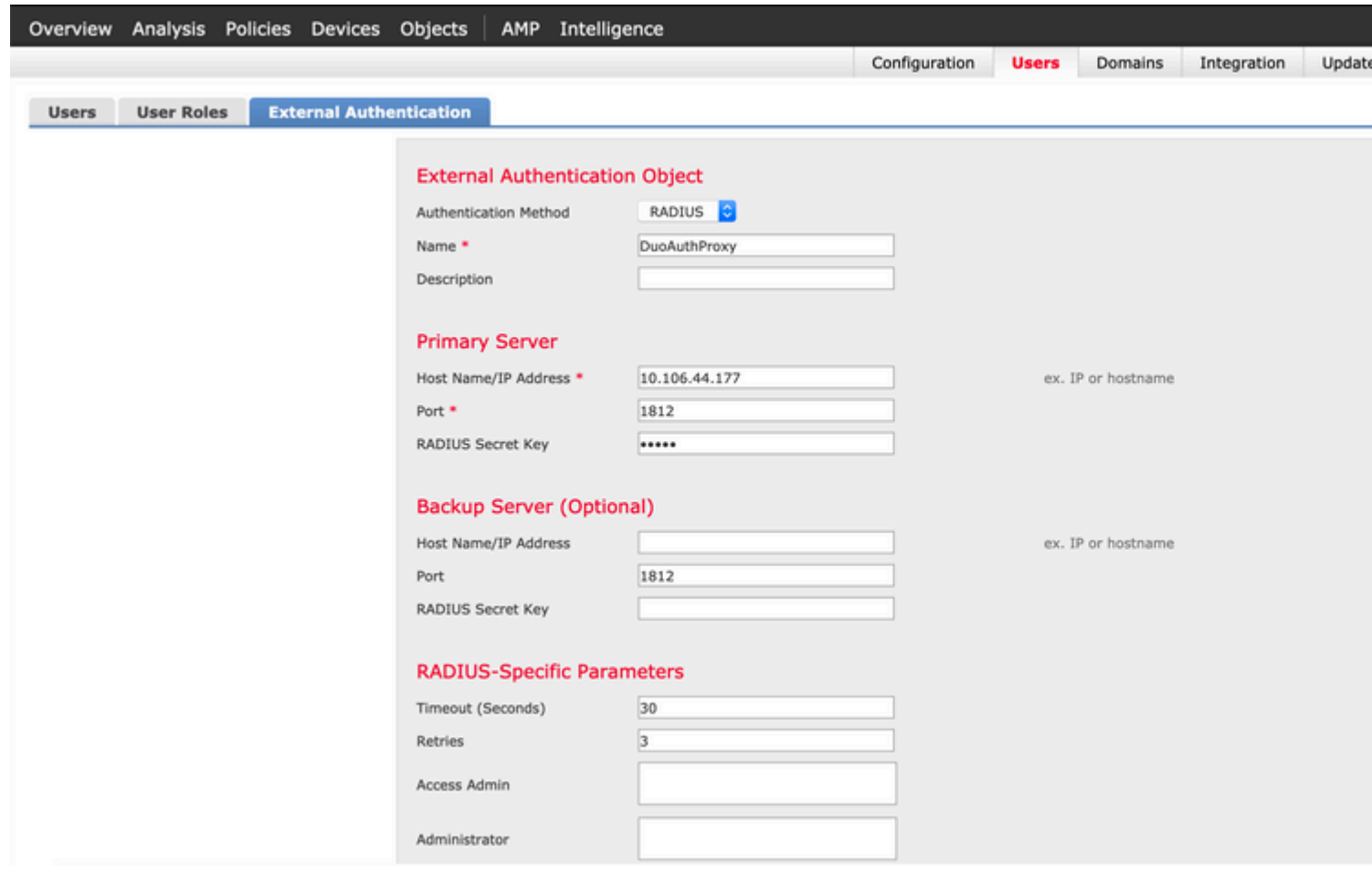

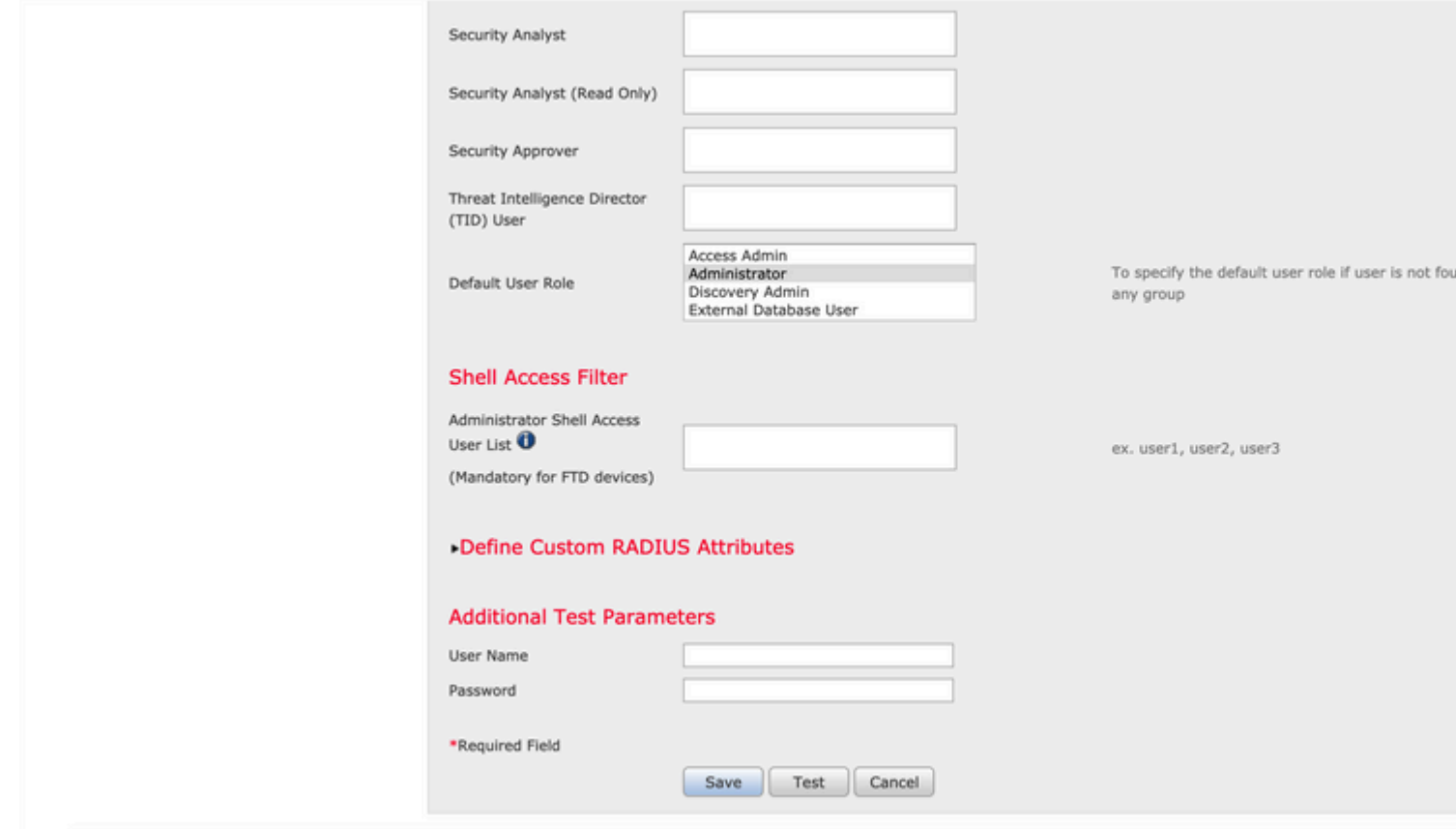

Haga clic en **Guardar** y **Aplicar**. Ignore la advertencia como se muestra en la imagen:

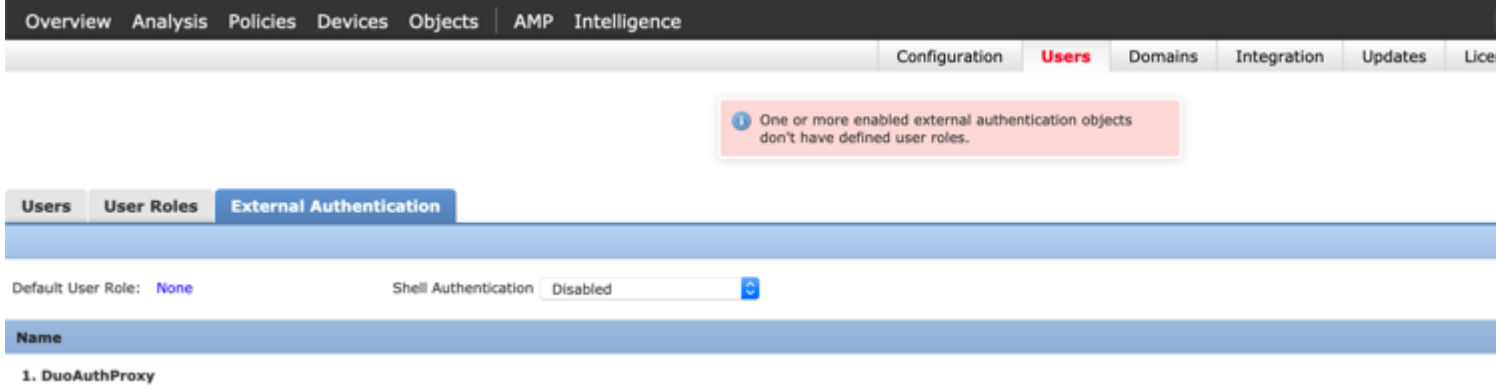

**Paso 2.** Vaya a **Sistema > Usuarios > Usuarios**. Cree un usuario y verifique el Método de autenticación como Externo, como se muestra en la imagen:

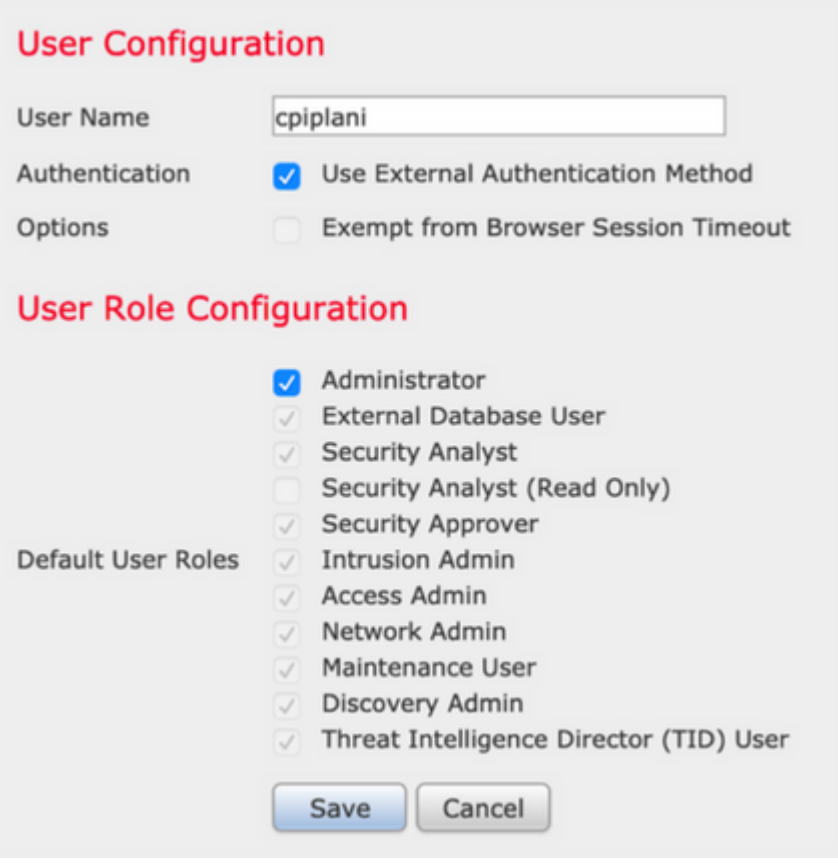

**Paso 1.** Descargue e instale Duo Authentication Proxy Server.

Inicie sesión en la máquina Windows e instale el [servidor proxy de autenticación Duo](https://dl.duosecurity.com/duoauthproxy-latest.exe)

Se recomienda utilizar un sistema con al menos 1 CPU, 200 MB de espacio en disco y 4 GB de RAM

Nota: Esta máquina debe tener acceso a FMC, servidor RADIUS (ISE en nuestro caso) y Duo Cloud (Internet)

#### **Paso 2. Configure el archivo authproxy.cfg**.

Abra este archivo en un editor de texto como Notepad++ o WordPad.

Nota: La ubicación predeterminada se encuentra en C:\Program Files (x86)\Duo Security Authentication Proxy\conf\authproxy.cfg

Edite el archivo **authproxy.cfg** y agregue esta configuración:

<#root> [radius client]

**host=10.197.223.23 Sample IP Address of the ISE server**

**secret=cisco**

La dirección IP del FMC debe configurarse junto con la clave secreta RADIUS.

<#root>

[radius server auto] ikey=xxxxxxxxxxxxxxx skey=xxxxxxxxxxxxxxxxxxxxxxxxxxx api\_host=api-xxxxxxxx.duosecurity.com

**radius\_ip\_1=10.197.223.76**

**IP of FMC**

**radius\_secret\_1=cisco**

**Radius secret key used on the FMC**

failmode=safe client=radius\_client port=1812 api timeout=

Asegúrese de configurar los parámetros ikey, skey y api\_host. Para obtener estos valores, inicie sesión en su cuenta Duo ([Duo Admin Login\)](https://admin.duosecurity.com/) y navegue hasta **Aplicaciones > Proteger una aplicación**. A continuación, seleccione la aplicación de autenticación RADIUS como se muestra en la imagen:

## **RADIUS**

See the RADIUS documentation E' to integrate Duo into your RADIUS-enabled platform.

#### **Details**

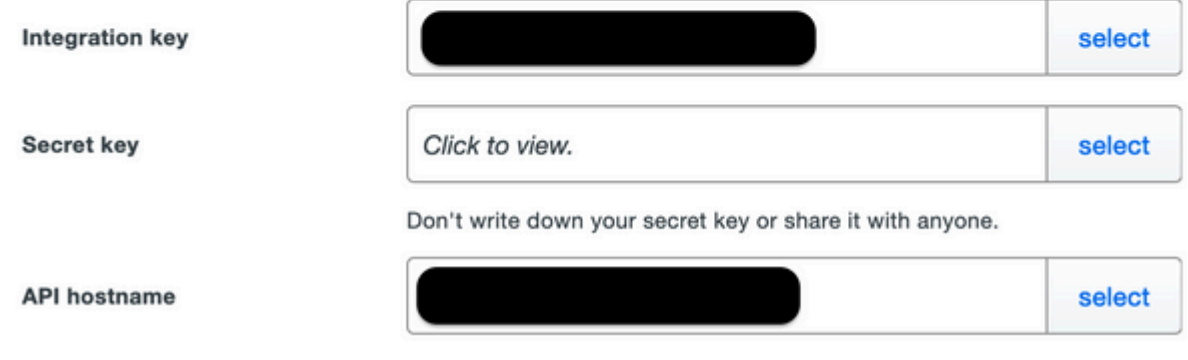

Clave de integración  $=$  ikey

clave secreta  $=$  skey

API hostname = api\_host

**Paso 3.** Reinicie el servicio Duo Security Authentication Proxy. **Guarde** el archivo y **reinicie** el servicio Duo en el equipo de Windows.

Abra la consola de Servicios de Windows (services.msc). Localice **Duo Security Authentication Proxy Service** en la lista de servicios y haga clic en **Restart** como se muestra en la imagen:

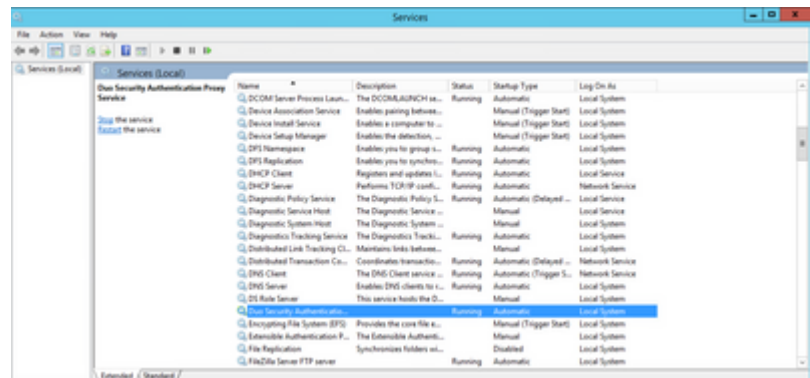

#### **Pasos de configuración en ISE**

**Paso 1.** Navegue hasta **Administration > Network Devices,** Haga clic en **Add** para configurar el dispositivo de red como se muestra en la imagen:

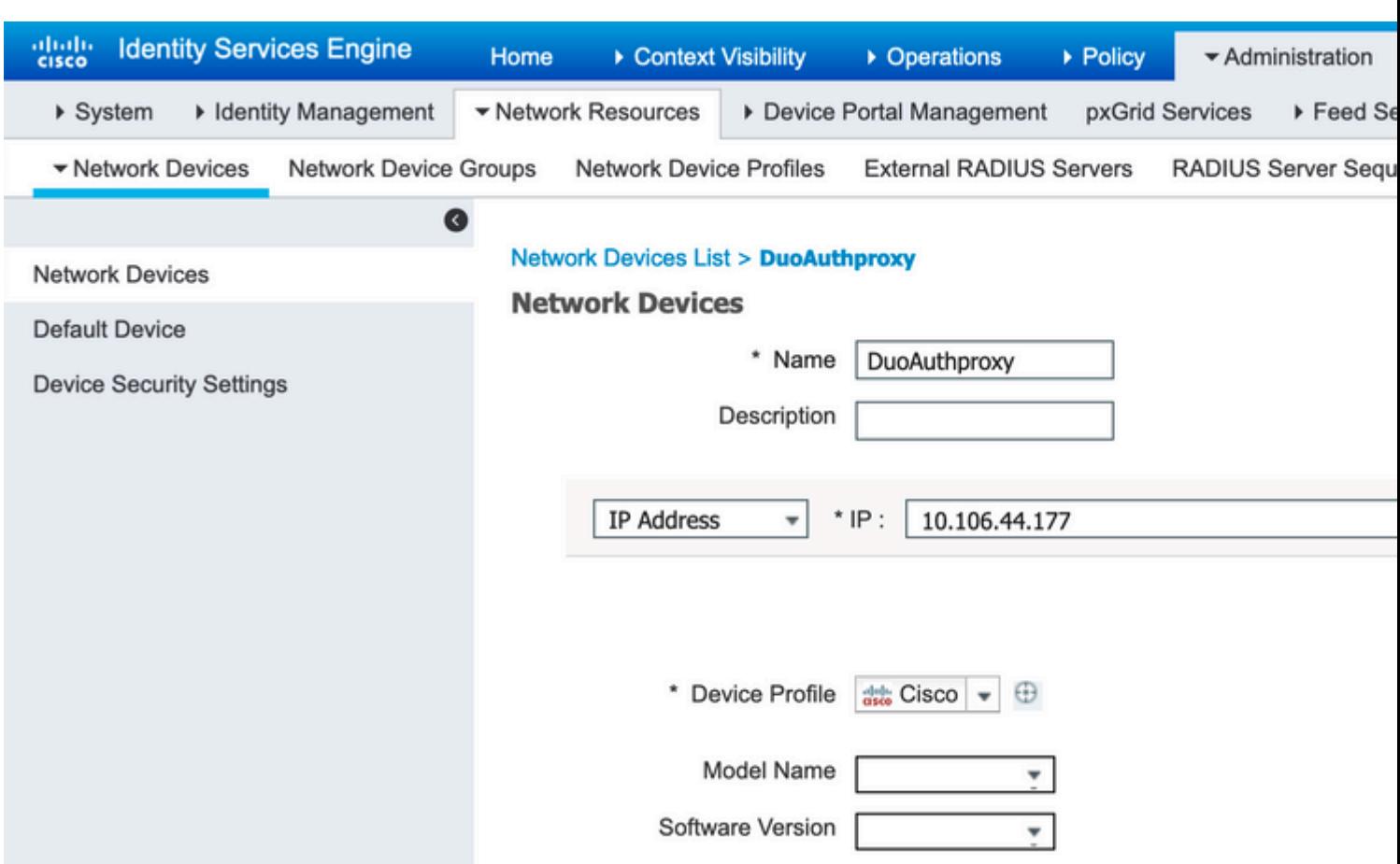

**Nota**: 10.106.44.177 es la dirección IP de ejemplo del servidor proxy de autenticación Duo.

Configure el **secreto compartido** como se menciona en **authproxy.cfg** en **secret** como se muestra en la imagen:

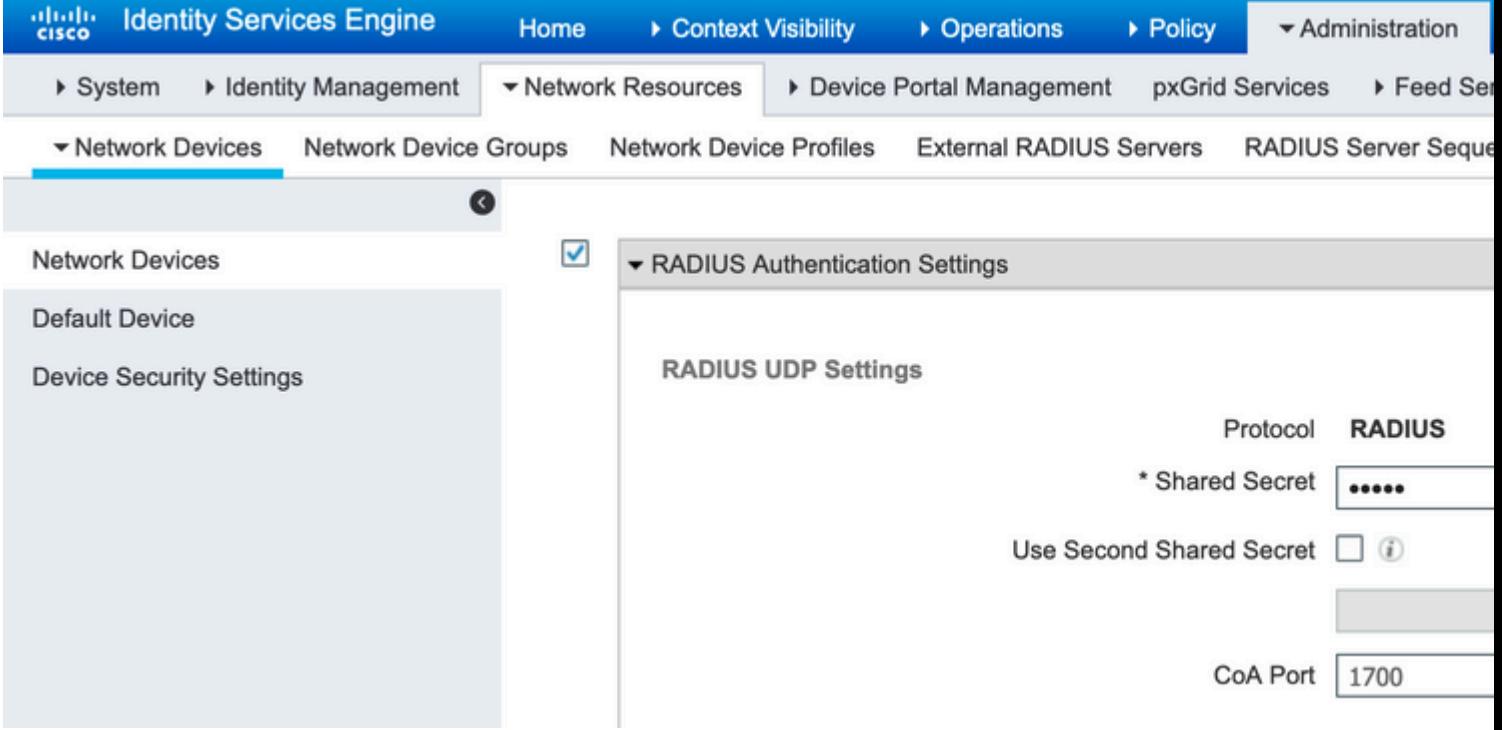

**Paso 2. Vaya a Administration > Identities**. Haga clic en **Agregar** para configurar el usuario de identidad

como se muestra en la imagen:

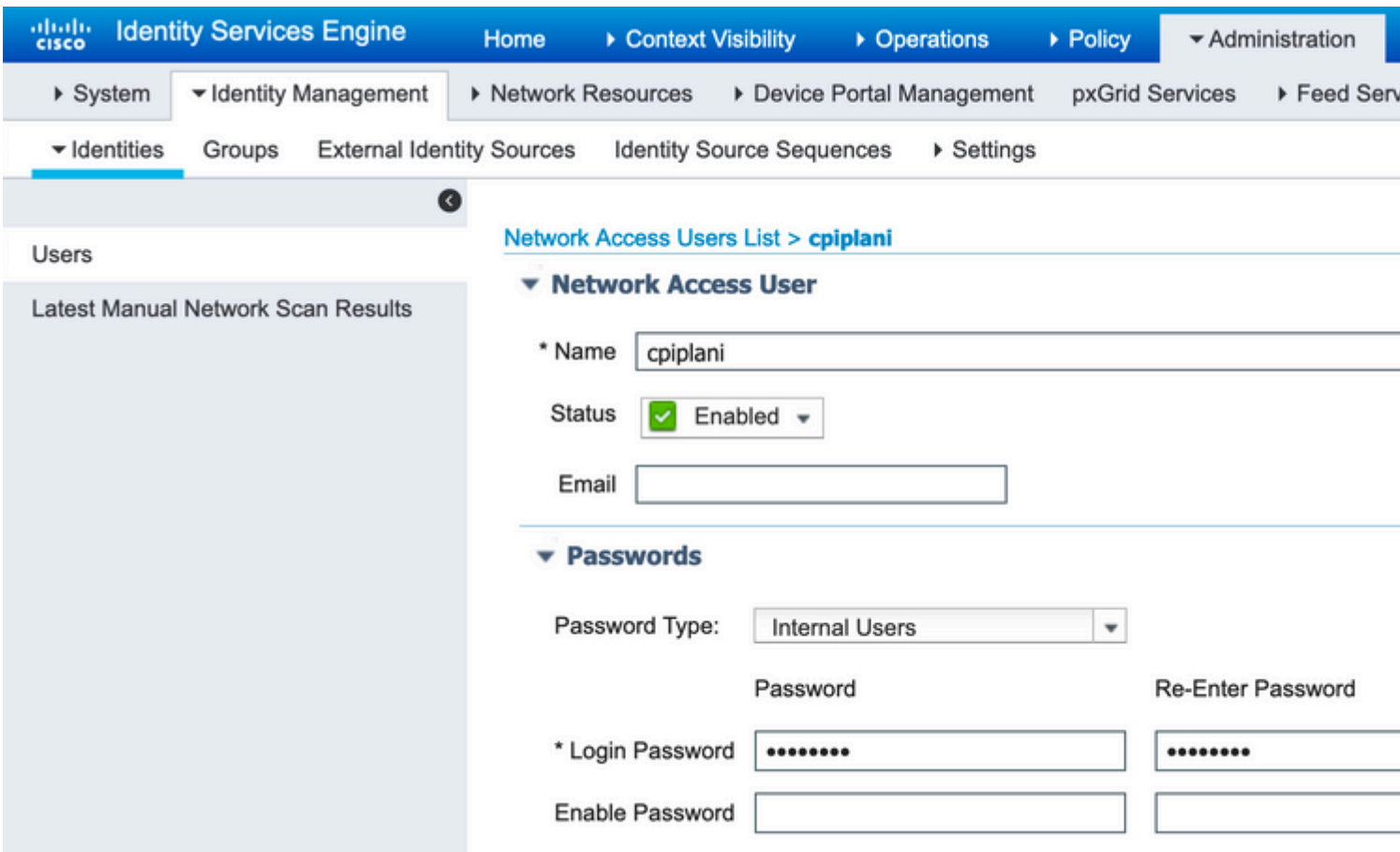

#### **Pasos de configuración en Duo Administration Portal**

**Paso 1.** Cree un nombre de usuario y active Duo Mobile en el dispositivo final.

Agregue el usuario en la página web de administración de la nube Duo. Vaya a **Users > Add users** como se muestra en la imagen:

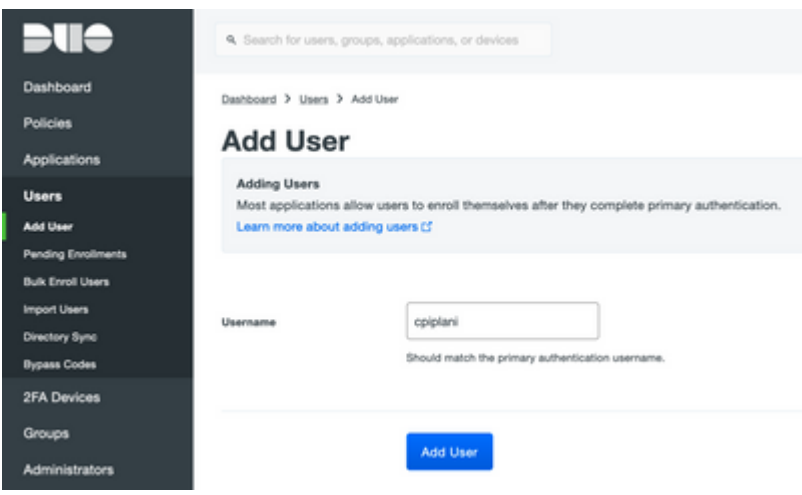

Nota: Asegúrese de que el usuario final tiene instalada la aplicación Duo.

[Instalación manual de la aplicación Duo para dispositivos IOS](https://apps.apple.com/us/app/duo-mobile/id422663827)

[Instalación manual de la aplicación Duo para dispositivos Android](https://play.google.com/store/apps/details?id=com.duosecurity.duomobile&hl=en)

Paso 2. Generación automática de código.

Agregue el número de teléfono del usuario como se muestra en la imagen:

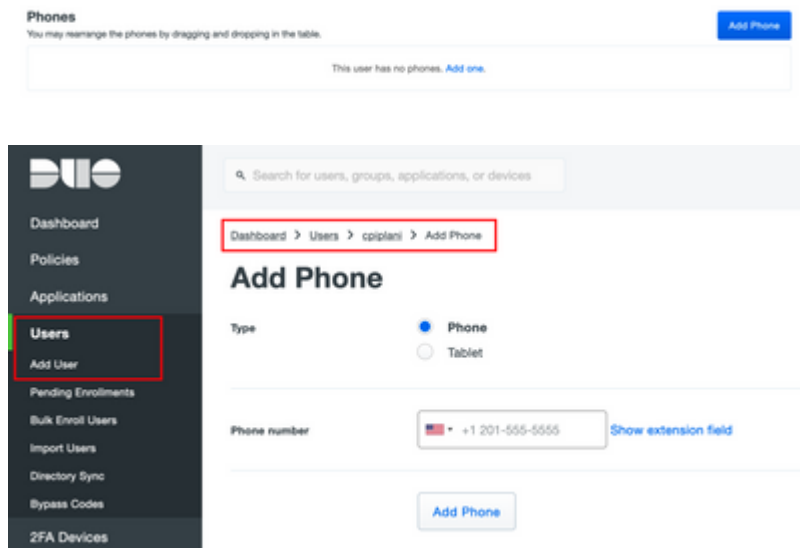

Elija **Activate Duo Mobile** como se muestra en la imagen:

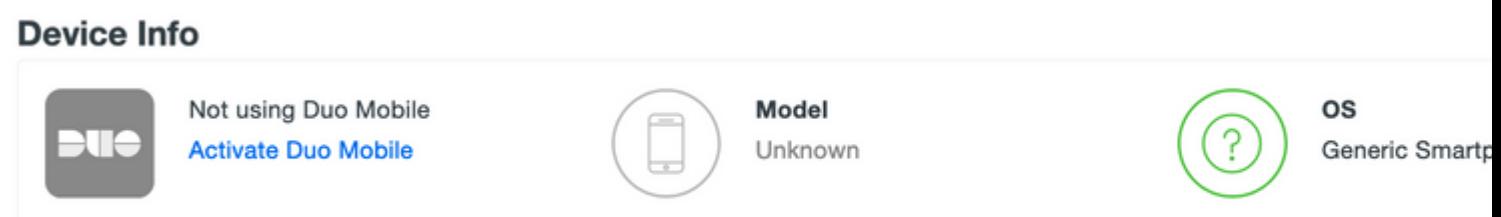

Elija **Generate Duo Mobile Activation Code** como se muestra en la imagen:

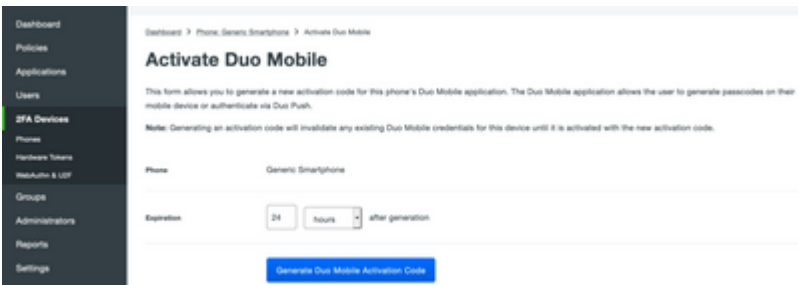

Elija **Enviar instrucciones por SMS** como se muestra en la imagen:

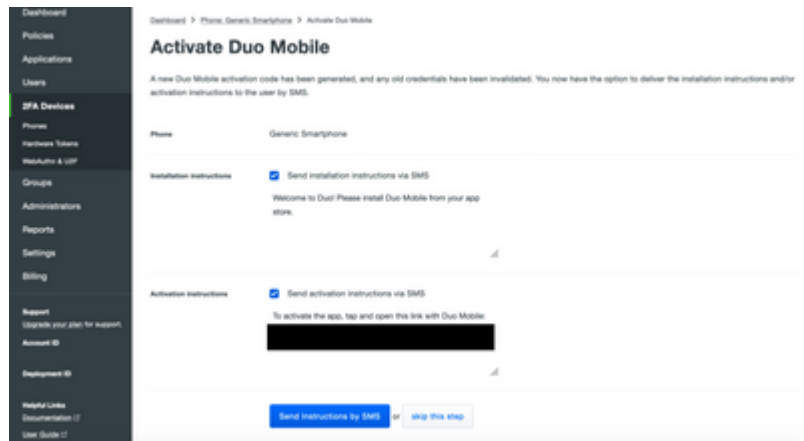

**Haga clic** en el enlace de la aplicación SMS, y Duo se vincula a la cuenta de usuario en la sección Device Info, como se muestra en la imagen:

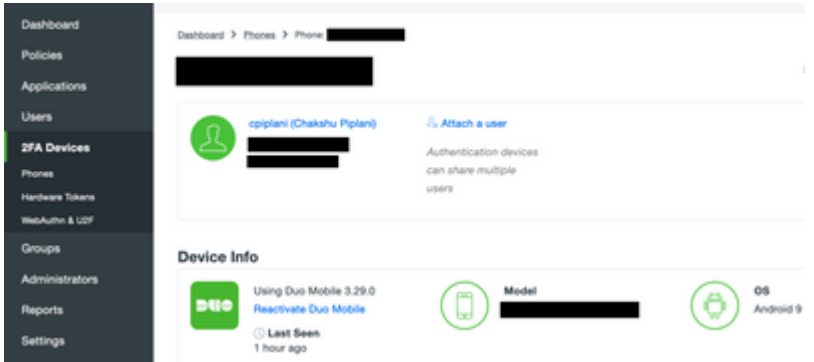

### **Verificación**

Use esta sección para confirmar que su configuración funciona correctamente.

Inicie sesión en el FMC con las credenciales de usuario que se agregaron en la página de identidad de usuario de ISE. Debe recibir una notificación Duo PUSH en el terminal para la autenticación de dos factores (2FA), aprobarla y FMC se conectará como se muestra en la imagen:

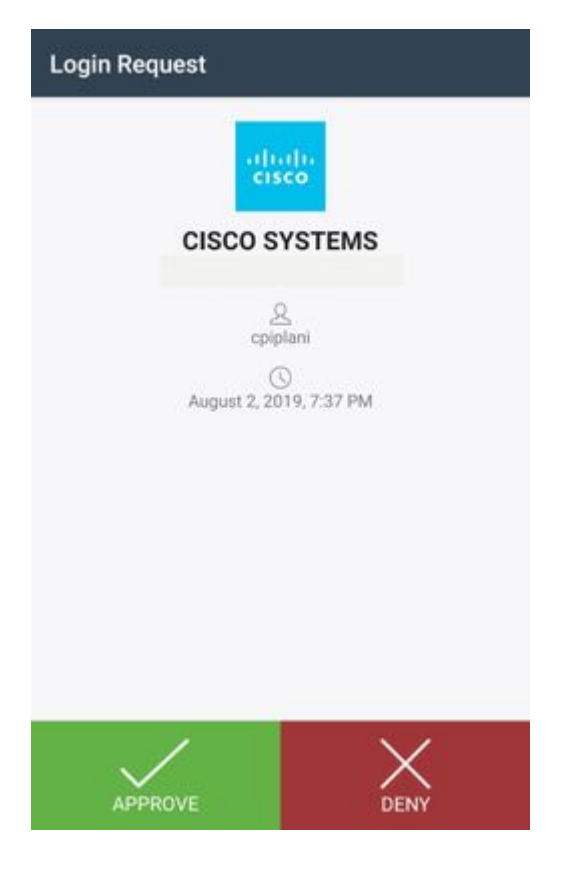

En el servidor ISE, navegue hasta **Operaciones > RADIUS > Registros en directo**. Busque el nombre de usuario utilizado para la autenticación en FMC y seleccione el informe de autenticación detallado en la columna de detalles. Aquí debe verificar si la autenticación se realiza correctamente, como se muestra en la imagen:

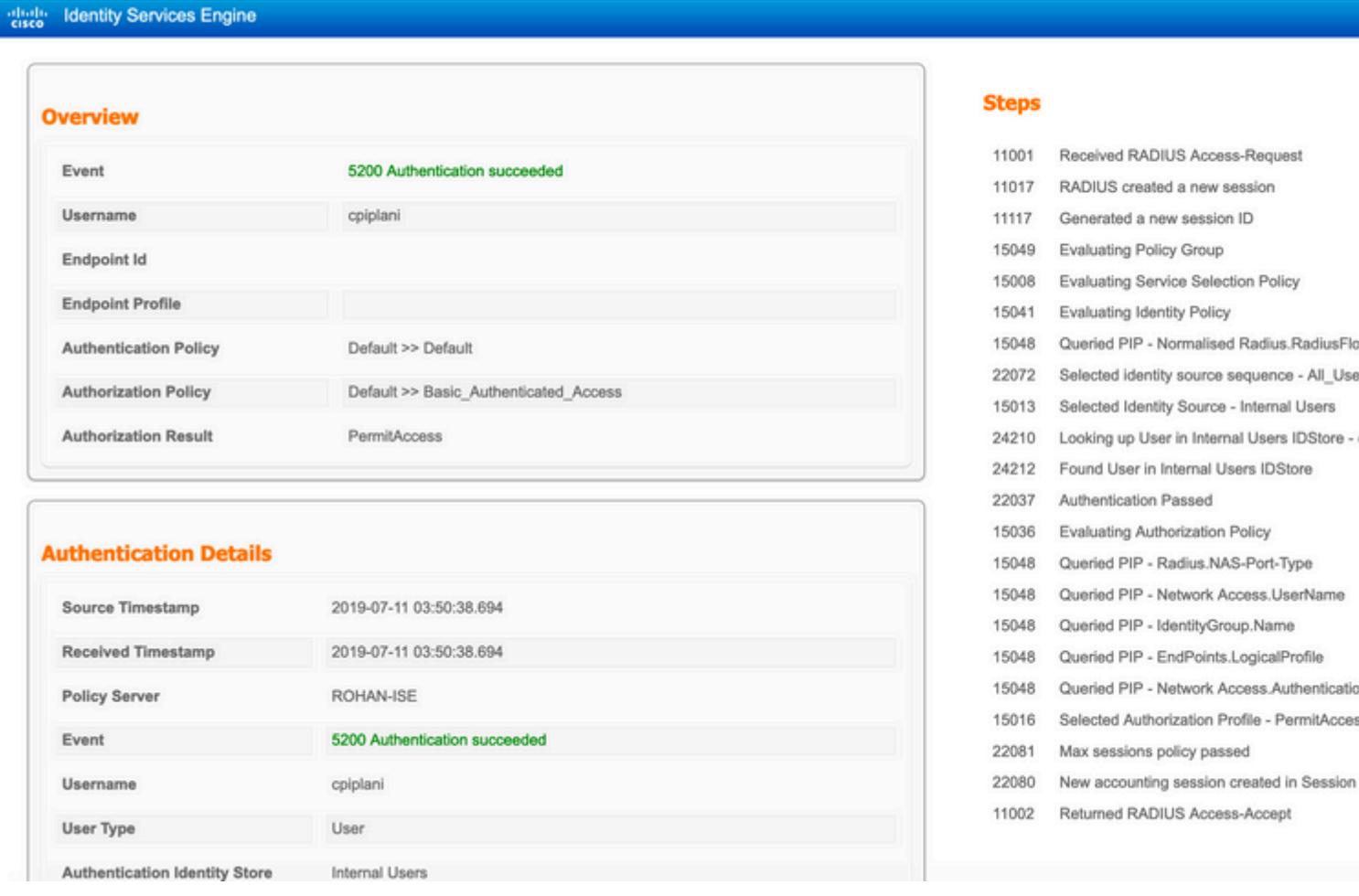

### **Troubleshoot**

Esta sección proporciona la información que puede utilizar para resolver problemas de su configuración.

Verifique las depuraciones en el Servidor Proxy de Autenticación Duo. Los registros se encuentran en • esta ubicación:

C:\Program Files (x86)\Duo Security Authentication Proxy\log

Abra el archivo **authproxy.log** en un editor de texto como Notepad++ o WordPad.

Fragmentos de registro cuando se introducen credenciales incorrectas y el servidor ISE rechaza la autenticación.

<#root>

2019-08-04T18:54:17+0530 [DuoForwardServer (UDP)] Sending request from

**10.197.223.76**

to radius server auto

**10.197.223.76 is the IP of the FMC**

2019-08-04T18:54:17+0530 [DuoForwardServer (UDP)] Received new request id 4 from ('10.197.223.76', 34524) 2019-08-04T18:54:17+0530 [DuoForwardServer (UDP)] (('10.197.223.76', 34524), 4):

**login attempt for username u'cpiplani'**

2019-08-04T18:54:17+0530 [DuoForwardServer (UDP)] Sending request for user u'cpiplani' to ('10.197.223.2 2019-08-04T18:54:17+0530 [RadiusClient (UDP)]

**Got response**

for id 199 from ('

**10.197.223.23**

', 1812);

 **code 3 10.197.223.23 is the IP of the ISE Server.**

2019-08-04T18:54:17+0530 [RadiusClient (UDP)] (('10.197.223.76', 34524), 4): Primary credentials rejecte 2019-08-04T18:54:17+0530 [RadiusClient (UDP)] (('10.197.223.76', 34524), 4):

**Returning response code 3: AccessReject**

2019-08-04T18:54:17+0530 [RadiusClient (UDP)] (('10.197.223.76', 34524), 4): Sending response

• En ISE, vaya a **Operations > RADIUS > Live Logs** para verificar los detalles de autenticación.

Fragmentos de registro de autenticación satisfactoria con ISE y Duo:

<#root>

2019-08-04T18:56:16+0530 [DuoForwardServer (UDP)] Sending request from

**10.197.223.76**

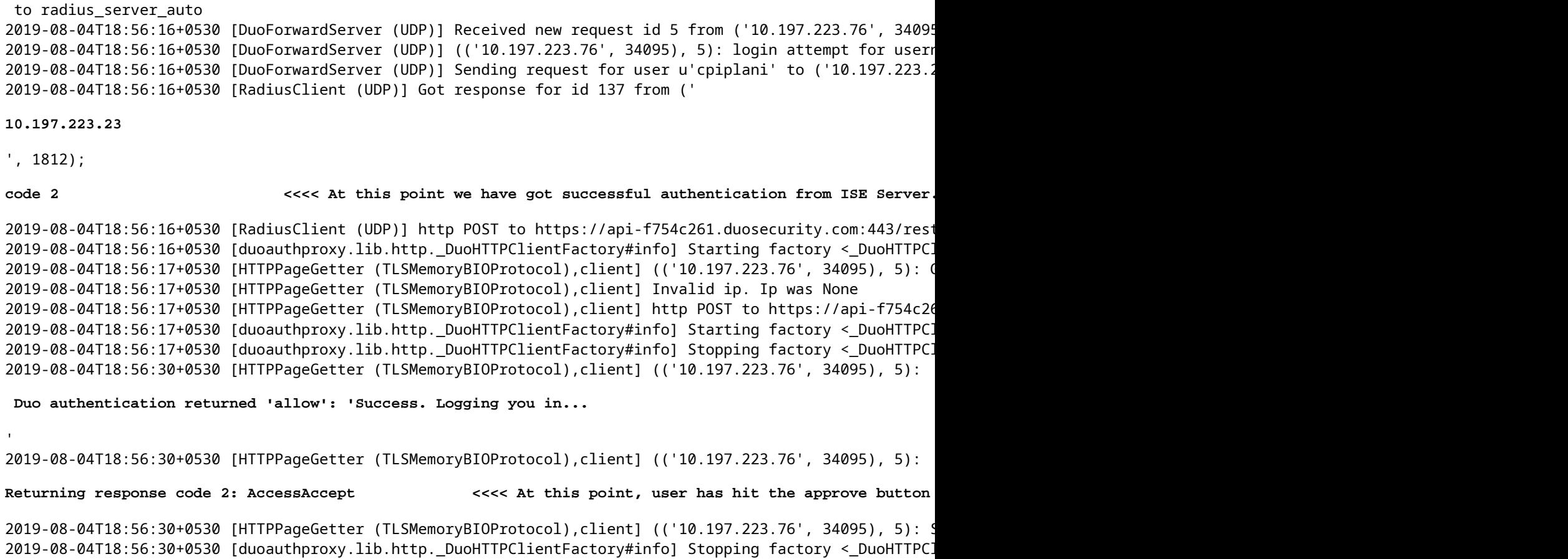

## **Información Relacionada**

- **[Autenticación VPN de RA con Duo](https://duo.com/docs/cisco-firepower#change-the-remote-access-vpn-authentication-method-to-duo-radius)**
- **[Soporte Técnico y Documentación Cisco Systems](https://www.cisco.com/en/US/support/index.html?referring_site=bodynav)**

#### Acerca de esta traducción

Cisco ha traducido este documento combinando la traducción automática y los recursos humanos a fin de ofrecer a nuestros usuarios en todo el mundo contenido en su propio idioma.

Tenga en cuenta que incluso la mejor traducción automática podría no ser tan precisa como la proporcionada por un traductor profesional.

Cisco Systems, Inc. no asume ninguna responsabilidad por la precisión de estas traducciones y recomienda remitirse siempre al documento original escrito en inglés (insertar vínculo URL).